# **OPOZORILA**

- ESC in joystick vstavi premik mize!
- Pri vstavljanju nosilcev pazi, da so pritrjeni. Še posebej prah! Če ni fiksno lahko poškoduješ črpalko ali osvinjaš zaslonke – torej ne gre v SEM!!!
- Pazi z veliko mizico, omejen s nagibom, da ne poškoduješ detektorjev. Ne ustavi se sama, prav tako ni varovala za BSE detektor.
- Če ni montirana miza BD (»Beam Deceleration«) ga NE prižigaj! Nevarno, ko je montirana v postaji.
- Nav-Cam vedno UMAKNI preden zapreš vrata!
- Ko preklapljaš vakuumske načine vedno izklopi filament!!
- Pomagaj si z F1 manual ali CEMM ekipo.

# **PRIMERJAVA JSM-7600F (x3,452)**

JSM-7600F povečava 250x = 863x povečava na Quanti 650 (\*definicija: xTM Preferences – Mag: Real screen size – Single image. JSM-7600F pa na Polaroid 5in)

# **Shranjevanje slik -boksit**

- Slike shranjuješ (M-PC): Computer \ Shared Data [\(\\OXFORD..](file://///OXFORD). \**USERS**\... (NIKOLI USB na M-pc)
- Slike (S-PC): D\Shared Data\**USERS** \ …
- EDS/S-PC v mapi **USERS EDS**

Shranjuj vedno kot TIFF (16 bitno, barvna 24 bit). Photo F2 za eno sliko, Shift+F2 vse slike,

II odmrzne eno, Shift +II odmrzne vse.

Pazi: vedno označena oba - databar in merila (problem le če imaš vklopljen Center Cross (Shift + F5)

# **Začetne nastavitve**

- Mikroskop gori zelena lučka
- XT server prižgan in UI on, gori okno za log-on
- EDS detektor vstavljen in ohlajen

Pogoji na SEMu: mag: 100x, 10 kV, spot 3, photo hitrost 30 μs (čas v eni piki), kvadrat pri MAG. Quads 1: ETD (SE), 2: CBSD (All), 3: Nav-Cam, 4: IR CCD, ime v vseh kvadrantih: **CEMM**

Hitrost skeniranja: Scan – preferences – klikni Default (pazi Photo 60μs) in Apply ali OK!

Preveri, da so »default« nastavitve na post procesiranju parametrih za sliko (digital brightness, contrast, gamma).

SKENIRAJ QR kodo za navodila:

# **Priprava vzorcev**

- Vstaviš vzorce, ki so spihani (pumpica ima ventil zadaj).
- Za lažje delo naj bodo vsi vzorci na enaki višini. Če ne gre se vedno orientiraj na najvišjega! Ne razbit CBSD!

# **Začetek dela (M-PC)**

- Prijavi se v xT (U: user G: user)
- Preveri komoro (IR kamera), če kak detektor manjka javi CEMM ekipi.
- Preveri stanje **vakuuma**: XX·10-5 Pa (vpiši v zvezek)
- če so kakršnekoli napake takoj javi [cemm@ijs.si](mailto:cemm@ijs.si)

# **Vstavljanje vzorcev v komoro**

- Vakuum zelen, beam off (siv)- pritisni VENT na UI.
- Vstavi vzorce v mizico.
- Zapri komoro (NE klikni pump) ampak nastavi najvišji vzorec na 10 mm, sicer ni ostra Nav-Cam slika, ter malo napake pri pozicijah.
- Odpri komoro.
- Rotiraj roko (en prst!) za Nav-Cam in počakaj minuto, da se stabilizira. Klikni za zajem slike (ugasni luč). Ko konča obvezno pospravi roko!! Če je presvetlo popravi brightness.
- Počasi **zapri** vrata (LE če je **Nav-Cam pospravljen**) in preveri, da se ne zaletiš v kakšen detektor z vzorci.
- Vedno **umakni od objektne leče,** če se le da.
- Klikni PUMP na UI PAZI kateri način je izbranvečinoma HiVac! Če so vzorci neprimerni za vakuum ne pumpaj na HiVac, posvetuj se pri CEMM ekipi.

# **HiVac mode**

Pazi velika mizica ni namenjena visokim nagibom in delu nad 8 mm (z CBS detektorjem! NI VAROVALA!). Tilt je max 60° vendar pazi kakšni so vzorci, če niso iste višine lahko kaj razbiješ.

# **Slika iz ETD (HiVac)**

počakaj, da je tlak **<** 1,8·10-3 Pa (zeleno)

- klikni Beam ON (obarva rumeno) prižge filament
- Auto Contrast Brightness (F9)
- Nastavi **FOKUS**
- klikni **»link Z to focal plane«** (offset!) Pazi: Vedno linkaj najvišji vzorec! Ko linkaš se obrne Z koordinatni sistem!

Centraža, ko nastaviš pogoje (voltaža, spotsize, WD)

Preveri, da je beam shift na zero (desni klik na miški)

- Nastavi **crossover (gun tilt)**
- Ponovi dokler ni zadovoljivo (F9 ACB):
	- FOKUS
	- STIG.

\*Tu je le ena fiksna zaslonka, zato NI te centraže (wobb)

 Po potrebi spremeni pogoje (0,2 – 30kV; Spot 1-10, WD min višina 8 mm (pazi CBSD!!).

# **Slika povratno sipanimi elektronov**

- Detektorji: **ETD ( nastavljeni bias) ali CBSD**
- CBSD ima 4 obroče, ki jih lahko prilagajaš.

## **Zaključek HiVac**

izklopi snop e-, obarva se sivo.

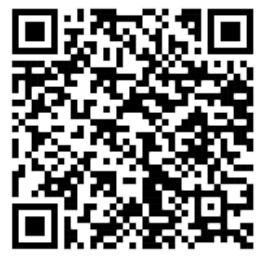

# **LoVac mode**

#### Preveri, da je vstavljen LFD in CBSD **OBVEZNO IZKLOPI FILAMENT, ko premikaš med vakuumskimi načini!**

**Max tlak (priporoča serviser) do 120 Pa. \*pazi, če je vzorec vakuumsko primeren vedno prvo črpaj v HiVac in potem preklopi na LoVac. Če niso primerni za visok vakuum glej na koncu ESEM\***

- Preveriš količino DI vode, če jo je malo javi CEMM.
- Vzorec vedno premakni stran od objektne leče!
- Klikneš Mode: Low Vacuum (izbrani tlak 70 Pa)
- Sistem te vpraša katero PLA imaš (No Accessory)
- Sistem ti pove, da odpreš ventil! Dva prsta in z občutkom premakni.
- Začni na sredini 70 Pa tlak, spreminjaš biasing LFD.
- Lahko narediš: Tools Preference ESEM Purge (Custom!)
- Dvigni ročno mizo nazaj na 10mm
- Pazi LFD je počasen! Nastavi si hitrost skeniranja.
- Beam ON
- Spremeni povečavo
- AutoContrastBrightness (F9)
- Nastavi **FOKUS**
- klikni **»link Z to focal plane«** (offset!) Pazi: Vedno linkaj najvišji vzorec! Ko linkaš se obrne Z koordinatni sistem!

Centraža, ko nastaviš pogoje (voltaža, spotsize, WD) Preveri, da je beam shift na zero

- Nastavi **crossover**
- Ponovi dokler ni zadovoljivo: FOKUS in STIG.
- Po potrebi spremeni pogoje  $(0,2 30kV; Spot 1-10,$ WD (\*min višina je 8 mm, pazi CBSD), tlak v komori in bias na LFD.

## **Zaključek LoVac**

- izklopi snop e-, obarva se sivo.
- Če je vzorec vakuumsko kompatibilen, preklopi na HiVac (umakni vzorec od objektne leče!)
- Sistem ti pove, da zapreš ventil EB
- Potem počakaš malo (vidiš da tlak v komori pade)

## **Odstranitev vzorcev**

- Znižaš višino (sredinska tipka na miški in CCD kamera) Enaka razlaga – vzorec stran ker vse skup ventilira in da ne zasvinjamo objektne leče.
- klikneš VENT
- odstrani vzorce
- počasi zapri vrata in enakomerno pritisni
- klikni PUMP ter da je na HiVac načinu
- vedno počakaj, da je pod vakuumom preden zapustiš mikroskop  $(1,8 \cdot 10^{-3} \text{ Pa} < ... < 2,31 \cdot 10^{-2} \text{ Pa})$

## **Konec dela**

**File – Log Off user (ker izklopi CCD in ostale U)**

- pospravi za sabo, vpiši se v zvezek
- če si zadnji v dnevu ugasni monitor (desni za oba)

## UPORABNE tipke \*manual:

F12 = Compucentric rotation Shift +F12 = scan rotacija (imaš tudi bližnjico, da povlečeš ravno črto in poveš ali bo to horizontala ali vertikala)  $Shift + F1 = image properties$  $Ctrl + Shift + S = save all$ 

# **NAMIGI za opazovanje:**

»High resolution« Mag > 50kx, Spot size 1,2 in min WD. Tu je W izvor, ne pričakuj resolucije FEGa! Standard imaging Spot size 3,4,5 (SE, CBSD, LFD, GSED) EDS ali večji kontrast BSE: Spotsize >5, če omogoča vzorec Voltažo prilagajaj od 0,2 do 30kV, BD do 4kV (ravni vzorci).

## **Napotki za ESEM\***

V kolikor vzorec ne sme bit v HiVac režimu. Glede tlaka in sušenja - glej fazni diagram. Previdno: lahko poškoduješ EDS!!

- **VEN EDS**!!!
- **Vedno uporabljaj čiste rokavice**  zasvinjaš zaslonko
- S sankami vzemi CBSD (**ne rotiraj** lahko odmontiraš lining tubo!)
- Montiraj PLA (HiRes ali EDS) ali vzemi ven LFD in montiraj GSED.
- Izberi »**no purge**«
- Preveri nivo vode.
- Normalno vstaviš vzorec, umakni od objektne leče
- Nastavi si režim (ESEM) in klikni PUMP (max 130Pa).
- Sistem te vpraša po PLA izberi pravo, vidno na CCD.
- Odpri EBV, ko se pojavi okno!
- Šele takrat lahko izbereš višji tlak (do cca 2000 Pa)!!!
- Normalno delo\* (okrog 800 Pa)
- Zaključek izklopi beam
- Odmakni vzorec stran od objektne leče
- Ventiliraj v ESEM modu (nikoli ne preklapljaj v HiVac režim, če je vlažen vzorec notri!)
- Ko odstraniš vzorce, zapreš komoro
- Vrni nazaj v prvotno stanje (na koncu še vstavi EDS!)
- Klikneš HiVac in PUMP
- Sistem ti pove da zapreš EBV

ESEM se dela po predhodnem dogovoru z CEMM. Delo v LoVac in ESEM se priporoča v popoldanskem času, da sistem črpa čez noč.

# **Napotki za EDXS**

• Pospeševalna napetost 5-30 kV (za lahke elemente: 5-10 kV in težje: 10-20 kV, važno da je 2,5 nad najvišjo karakteristično linijo)

- Tok primerno visok (spot od 4 do 10)
- Vzorec naj bo na WD **10 mm**

• Na dnu zaslona preveri ali so enake vrednosti kot na mikroskopu (npr: Mag) Če ni - KLIKNI **Tidy UP! (metla na taskbaru)**

- Preberi navodila proizvajalca (na namizju)
- **Cobalt standard za ESEM je v predalu!**

#### Začetek:

- Če ni prižgan PC (geslo: supervisor)
- Odpreš AZtec (verzija 4.3), gorita obe lučki (zelena ON, modra – ohlajen) in EDS vstavljen.
- Izbereš »New Project« in se odpre novo okno: - napišeš ime in izbereš lokacijo mape USERS EDS (vedno shrani projekt, pozneje lahko ponovno obdeluješ podatke).

izberi SVOJ ali »Default profil«. Ne spreminjaj ostalih profilov: Tools – User Profile…-Save As… (**Exportirajte za vsak slučaj v svoje mape** – ZARADI napake se lahko izbrišejo – serviser obveščen, rešitev se išče)

#### EDS-SEM:

Znotraj programa lahko delaš (številke sledijo uporabnosti):

- Analyser (samo EDS) -4)
- Point & ID (slika ter EDS): najbolj uporabno -1)
- Linescan (linijsko podani elementi) -3)
- Map: drugo najbolj uporabno -2)
- Optimize (semi ali full quant) -5)

## *Kvalitativna ali kvantitativna (»standardless«)*

- 1) **Point & ID** + quant in report
- Po korakih:
- **Describe Specimen**: opiši vzorec in dodaš oznake, slike… Pametno označiti, da je napršen z C.
- **AZtecLive**: brez ustavitve sistema se premikaš in iščeš željeno območje. Če veš kaj iščeš preskoči!
- **Scan Image**: lahko posnameš do dve sliki (settings), pazi BSE mora biti v 1 KVADRANTU (na ESEMu), sicer dobiš dve SE sliki! Območje bo označeno na obeh. Lahko dodaš teks, oznake, meritve…
- **Acquire Spectra**: Nastavi pogoje zajemanja (ni potrebe, če imaš svoje standardne nastavitve). Sicer greš v Settings izbereš energijsko območje, število kanalov, čas procesiranja, čas zajemanja spektra (avto, live time, counts), odkljukan pulse pile up korekcija. Vedno preveri na desni strani: Mini View da vidiš, koliko cps in dead time.

Označi območje. Lahko označiš več in dela v zaporedju, to si pogledaš v Data View zgoraj desno, tam jih lahko tudi ustaviš, izbrišeš. Pri posnetem spektru lahko dodaš tekst in puščice. Lahko exportiraš sliko – settings lahko nastaviš točne dimenzije slike.

- **Confirm Elements:** Če hočeš pogledati bolj detajlno spekter in vrhove. Označiš elemente (izbran ? in dvakrat klikneš na vrh v spektru, ti pokaže prekrivanja/ujemanja). Greš v settings in obkljukaj Show Fitted Spectrum. Če se ti ujema potem so pravilno izbrani elementi. To je posebej pomembno, ker se elementi prekrivajo.
- **Calculate composition** ti da kvantitativne rezultate glede na settings (normalized). Pazi, če spremiš elemente klikni Requantify! Imaš veliko templates in izbiraš med wt% na at % (Pazi, če imaš wt% ti bo v reportu dalo to, sicer nastavi at%). Kopiraš lahko tako, da označiš in kopiraš ali greš v report results.
- **Compare Spectra:** lahko primerjaš več spektrov iz različnih območij (site, to v INCI ni bilo mogoče).
- **Report Results**: izvoz v wordu/excelu. Imaš več možnosti, vse shrani v mapo projekta. Če želiš posebnega se posvetuj z CEMM ekipo, da ti pomaga. Če dodajaš v isti word, klikni *APPEND* namesto save as (pazi, to dela samo na EDS na hodniku).

Če želiš te korake združiti lahko narediš Custom pregled, kjer so koraki Scan Image, Acquire Spetra, Confirm Elements, Quant results združeni. Zapomni si pa da vedno vrneš v STANDARDNE nastavitve!

## 2) **Mapping**

#### Po korakih:

- **Describe Specimen**: opiši vzorec in dodaš oznake, slike… Pametno označiti, da je napršen z C. Pri mapah je super nastavit spot nad 5, če vzorec dopušča. Potem preveri Ratemeter in nastavi pravilni proces time, da je dead time pod 40% ampak več countov. Pri putput Count Rate 100 kcps pokaže pravo moč SDD 40 mm<sup>2</sup> X-max detektorja.
- **AZtecLive**: brez ustavitve sistema se premikaš in iščeš željeno območje. Če veš kaj iščeš preskoči!
- **Scan Image**: lahko posnameš do dve sliki (settings), pazi BSE mora biti v 1 KVADRANTU (na ESEMu), sicer dobiš dve SE sliki! Območje bo označeno na obeh. Lahko dodaš teks, oznake, meritve…
- **Acquire Map Data**: Označi željeno območje in ko spustiš začne delati. Pojavijo se barvne mape na desni strani. Če imaš prekrivanja z določenimi spektri pazi, ker da nepravilni kontrast – tu je prava moč TruMap! To popravi za ozadje in prekrivanja vrhov! SEM slika z overlayed image lahko izvozimo da kliknemo z desnim klikom na miški na Export in settings.
- **Construct Map**: ker imamo spekter shranjen v posameznem pixlu lahko skonstruiramo spekter iz posameznega področja, kjer smo mapirali. Rekonstrucija spektra je shranjena v Data View. Potem lahko v MiniView izberemo Compare in vidimo primerjavo v histogramu ali %.
- **Analyze Phases**: tu lahko vneseš faze ali pa izbereš predlagane za lažjo predstavitev vzorca, kjer so razlika v sestavi elementov ena faza…
- **Report Results**: izvoz v wordu/excelu. Imaš več možnosti, vse shrani v mapo projekta. Če želiš posebnega se posvetuj z CEMM ekipo, da ti pomaga.

3) **Linescan**

Po korakih:

- **Describe Specimen**: opiši vzorec in dodaš oznake, slike… Pametno označiti, da je napršen z C. Pri mapah je super nastavit spot nad 5, če vzorec dopušča. Potem preveri Ratemeter in nastavi pravilni proces time, da je dead time pod 50% ampak več countov. Lahko klineš zavihek Pre-defined Elements, ker ko gledaš linijo te večinoma zanimajo le določeni elementi in odkljukaj Auto ID. Vedno lahko še dodaš elemente pozneje. Pazi to si shrani v svoj profil in pusti standardne nastavitve!
- **AZtecLive**: brez ustavitve sistema se premikaš in iščeš željeno območje. Če veš kaj iščeš preskoči!
- **Scan Image**: lahko posnameš do dve sliki (settings), pazi BSE mora biti v 1 KVADRANTU (na ESEMu), sicer dobiš dve SE sliki! Območje bo označeno na obeh. Lahko dodaš teks, oznake, meritve…
- **Acquire Line Data**: Označi željeno območje (klik and drag) in klikni start. Pojavi se izsek SEM slike kjer je potegnjena linija ter elementi (ki smo jih izbrali) v liniji z različno barvo. Če imamo nastavljeno da snema Until stop, snemamo toliko časa da še vidimo izboljšanje v statistiki, potem ustaviš. Lahko pa si nastaviš čas. Linijski profili so lahko Stacked ali Vertical Tiles. Lahko zoomiraš in z desnim klikom Export ali pa reset scales
- **Construct Map**: ker imamo spekter shranjen v posameznem pixlu lahko skonstruiramo spekter iz posameznega področja kjer smo mapirali. Rekonstrucija spektra je shranjena v Data View. Potem lahko v MiniView izberemo Compare in vidimo primerjavo v histogramu ali %.
- **Report Results**: izvoz v wordu/excelu. Imaš več možnosti, vse shrani v mapo projekta. Če želiš posebnega se posvetuj z CEMM ekipo, da ti pomaga.

## 4) **Analyser**

Po korakih:

- **Describe Specimen**: opiši vzorec in dodaš oznake, slike… Pametno označiti, da je napršen z C.
- **AZtecLive**: brez ustavitve sistema se premikaš in iščeš željeno območje. Če veš kaj iščeš preskoči!
- **Acquire Spectra**: Nastavi pogoje zajemanja (ni potrebe, če imaš svoje standardne nastavitve). Sicer greš v Settings izbereš energijsko območje, število kanalov, čas procesiranja, čas zajemanja spektra (avto, live time, counts), odkljukan pulse pile up korekcija. Vedno preveri na desni strani: Mini View da vidiš, koliko cps in dead time.

Zajema iz celotne slike na SEMu! Lahko exportiraš sliko spektra – settings lahko nastaviš točne dimenzije slike.

 **Confirm Elements:** Če hočeš pogledati bolj detajlno spekter in vrhove. Označiš elemente (izbran ? in dvakrat klikneš na vrh v spektru, ti pokaže prekrivanja/ujemanja). Greš v settings in obkljukaj Show Fitted Spectrum. Če se ti ujema potem so pravilno izbrani elementi. To je posebej pomembno, ker se elementi prekrivajo.

- **Calculate composition** ti da kvantitativne rezultate glede na settings (normalized). Pazi, če spremiš elemente klikni Requantify! Imaš veliko templates in izbiraš med wt% na at % (Pazi, če imaš wt% ti bo v reportu dalo to, sicer nastavi at%). Kopiraš lahko tako, da označiš in kopiraš ali greš v report results.
- **Compare Spectra:** lahko primerjaš več spektrov iz različnih območij (site, to v INCI ni bilo mogoče).
- **Report Results**: izvoz v wordu/excelu. Imaš več možnosti, vse shrani v mapo projekta. Če želiš posebnega se posvetuj z CEMM ekipo, da ti pomaga.
- »Srečo« (spekter in Quant z at%) Če dodajaš v isti word, klikni APPEND namesto save as (pazi, to dela samo na EDS na hodniku).

## *Semi- kvantitativna EDS analiza*

Poskrbi, da imaš standard! Nastavi vse pogoje za delo in EDS ter greš v Optimize. PAZI: bodi izredno previden/a, ne povozit original standardov!!! Vedno vrni v standarde od Oxforda! Če ne veš kaj delaš ne klikaj!

- 5) **Optimize** standardizacija semi-standard Po korakih:
	- **Calibrate**: izbereš Beam Measurement (nujno če delaš NEnormalizirano) in izbereš element, ki ga imaš v komori (C, Si, Ti, V, Cr, Mn, Fe, Co, Ni, Cu, Zn). Klikneš Start, pazi to dela samo pri nastavitvah, ki jih imaš! Torej je pri vsaki spremembi (napetosti, spot size) je potrebno ponovno pomerit. Ko konča ti pove koliko % od zadnje vrednosti je. Klikneš Yes. Dobro je ponovno naredit, da vidiš stabilnost toka! \*Lahko narediš tudi Energy Calibration (le na standardu!). Ker je stabilen sistem ni potrebe razen, če vidiš, da se vrhovi ne ujemajo. To se lahko zgodi če je sobna temperatura nihala. Ko je končano te vpraša ali shraniš – Yes. PAZI, da je vredu standard!
	- **Standardize:** Kvantitativno analizo lahko narediš brez standardnih materialov ker je Oxfordov sistem opremljen z default standardizacijo! V določenih primerih pa bo to pokazalo v izboljšanju kvantitativnih rezultatov. Tu moraš imeti standarde in IZREDNO previdno kaj klikaš, da ne izbršeš Factory standardov! Za postopek kontaktiraj CEMM ekipo.
	- **Pile Up Correction:** Če več X žarkov pride istočasno lahko dobimo vsoto in navidezni pik dveh fotonov. Načeloma je nastavljeno na Oxford nastavitve ampak tu ga lahko korigiraš.
	- **Report Results:** lahko izvoziš posnete standarde.

## Konec:

 Vedno **shraniš Projekt** po koncu dela! Ker lahko vse še obdeluješ in izvažaš!